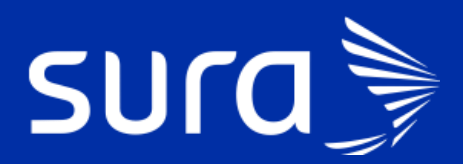

**Back de seguimiento COVID-19**

**Célula revisión final** 

# **Back de Seguimiento Covid**

## **Célula revisión final**

### **¿Cuál es el alcance de la célula?**

**Inicia**: Cuando se cumple los días de la finalización para cada caso. Caso 2: Al día 10 de inicio de síntomas y Caso 5: 10 días después desde la toma de la muestra.

**Termina:** Cuando se genera el direccionamiento en el formulario como Recuperado o le da direccionamiento a atención presencial.

**¿Qué profesionales realizan las gestiones correspondientes a esta célula?** Personal Médico.

### **¿Cuáles son las responsabilidades de la célula?**

Revisión final y terminación del seguimiento o remisión en caso de que persistan síntomas.

### **¿Cómo se ingresa a la bandeja de gestión para realizar las gestiones correspondientes a la célula?**

El ingreso a la bandeja de gestión está habilitado en PHC, y el enlace se encuentra en el panel de herramientas del tablero del profesional. Al ingresar, encontrarás la siguiente pantalla.

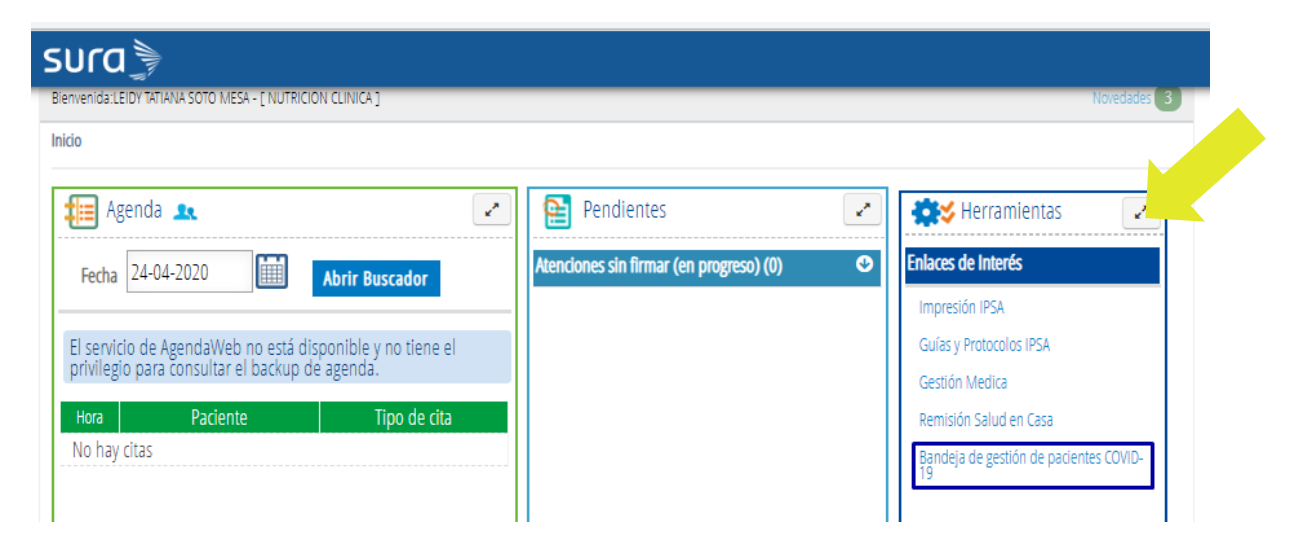

Se cargará la siguiente pantalla donde debes loguearte, registrando tipo, número de documento y seleccionar el rol.

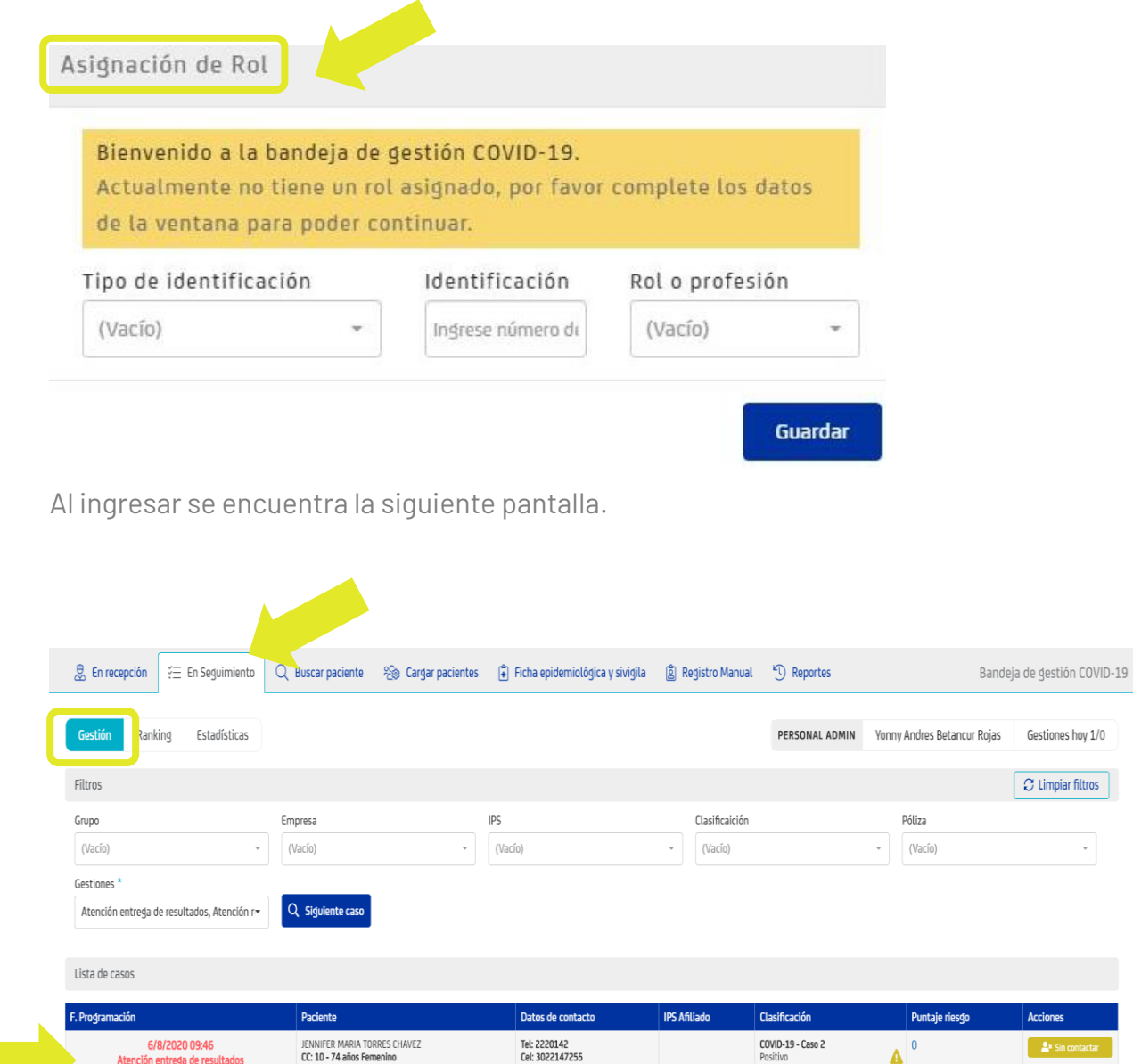

### **Pestaña En Seguimiento**

Esta pestaña va a permitir hacer el seguimiento clínico de los pacientes con casos COVID confirmados o sospechosos de acuerdo con la clasificación de

caso y la guía de abordaje. Esta pestaña permite filtrar las atenciones que se deben gestionar en el día a día.

Esta sección igualmente tiene unos filtros que permite hacer la búsqueda y está incluido el total de gestiones a realizar por día, en el caso de esta célula: **22** gestiones. Tener en cuenta diferenciación en número de gestiones para tiempos parciales o misión.

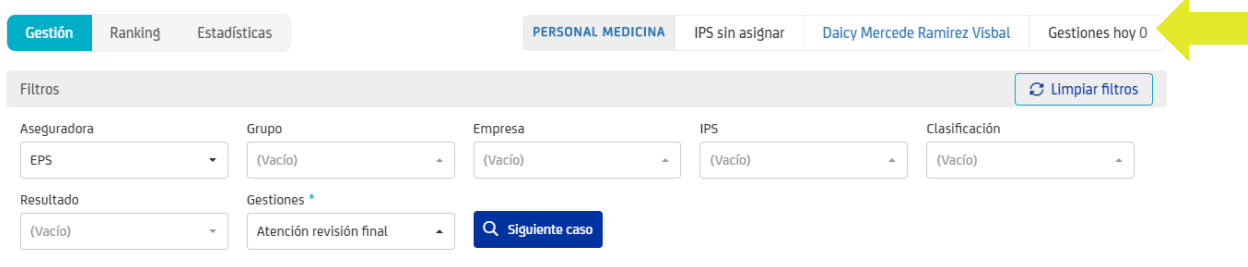

Selecciona los filtros necesarios para la gestión:

• **Asegurador:** Seleccionar el asegurador de acuerdo con la gestión que debe realizar, este es un filtro obligatorio.

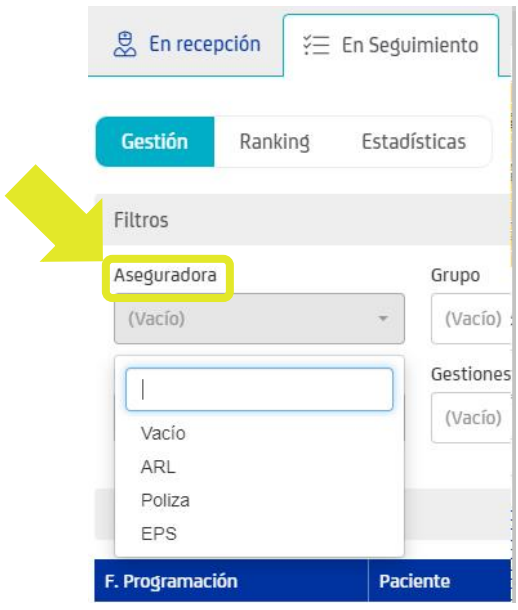

- **Empresa**: Es otro filtro y se refiere a la IPS que tiene asignada el usuario. **No es un filtro obligatorio, para efecto de la gestión de esta célula por ser casos positivos no es necesario seleccionarlo**.
- **IPS:** Es el otro filtro que tiene esta pestaña y permite hacer la búsqueda por la IPS específica que tiene asignada el usuario. Aparece la lista de todas las IPS, propias y adscritas, en orden alfabético. **No es un filtro obligatorio.**
- **Clasificación.** En este filtro se muestran los casos de acuerdo con la guía. **Este filtro no es necesario** usarlo en la búsqueda de gestiones de esta célula.

### **¡Ten en cuenta!** La célula de **Revisión final** solo seleccionará el filtro "**Asegurador".**

Después de seleccionar filtro de **"Asegurador"** se debe dar clic en gestiones.

• **Gestión:** aparecerá una lista desplegable donde seleccionará el tipo de atención a realizar. En este caso, el médico debe seleccionar atención revisión final.

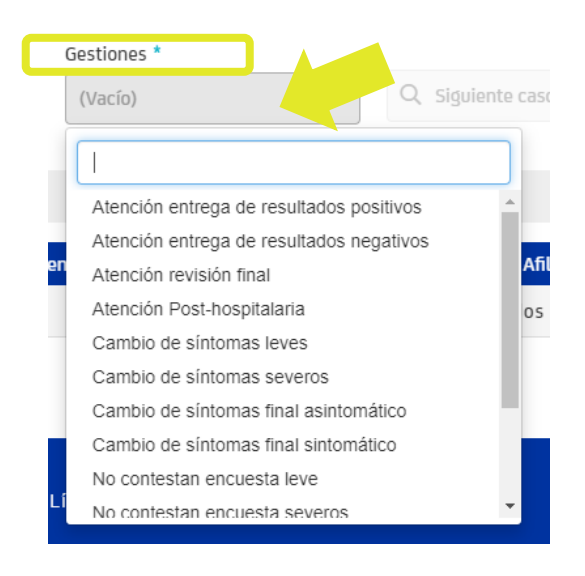

### Dar clic en Siguiente Caso y el sistema le asigna un caso

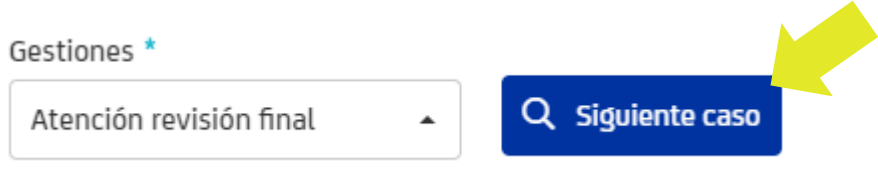

• En la lista de casos se carga el que debe gestionarse de acuerdo con el criterio de búsqueda.

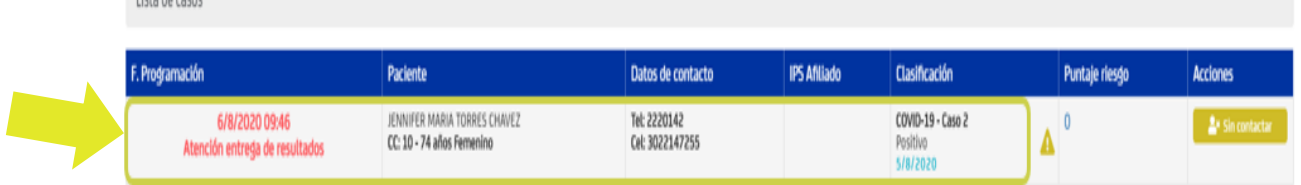

### **Atención en PHC**

Lista do casos

Después de cargar el caso se debe copiar el número de documento en PHC, elegir el tipo de documento e ingresar el número y dar clic en "Buscar paciente" para iniciar la atención.

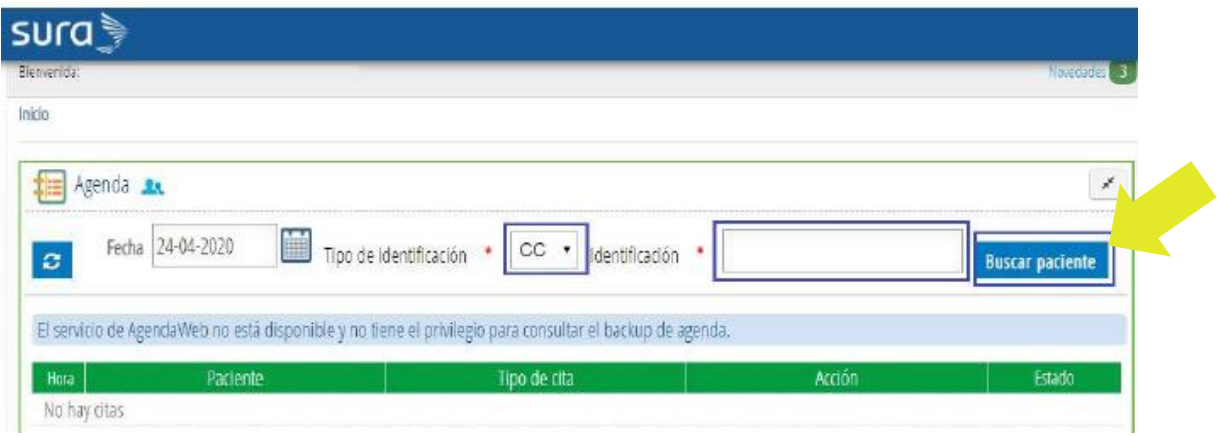

Aparece una pantalla donde debe seleccionar el **tipo de atención** y plan:

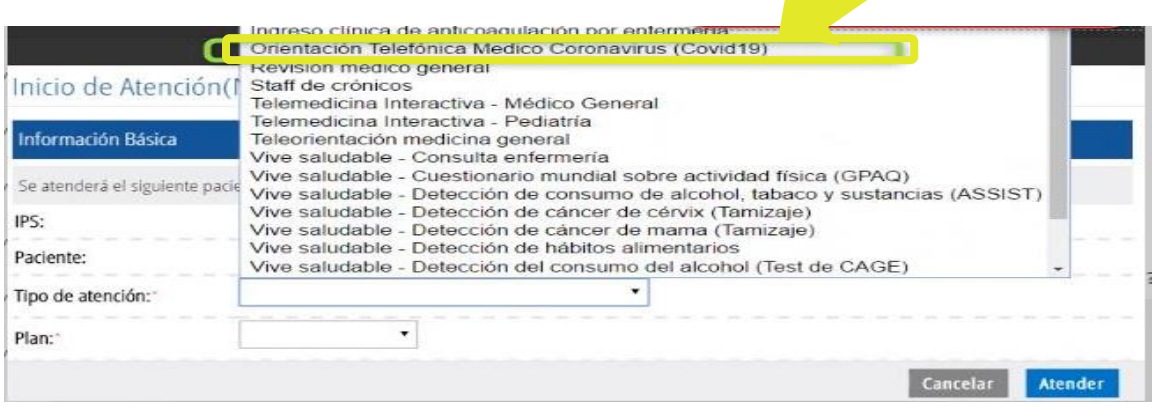

El personal de esta célula debe seleccionar: "**Orientación telefónica Médico coronavirus COVID-19".**

El médico debe validar el estado de salud del paciente y aplicar la encuesta de las tres preguntas de mejoría de síntomas:

- **1.** ¿Lleva 10 días o más desde el inicio de los síntomas?
- **2.** Llevar más de 3 días sin fiebre? ¿Lleva más de tres días sin tomar medicamentos para la fiebre?
- **3.** Tiene mejoría o resolución de los síntomas respiratorios?

El médico finaliza el seguimiento con triple positivo en encuesta de síntomas, selecciona en el formato COVID y en direccionamiento Recuperado.

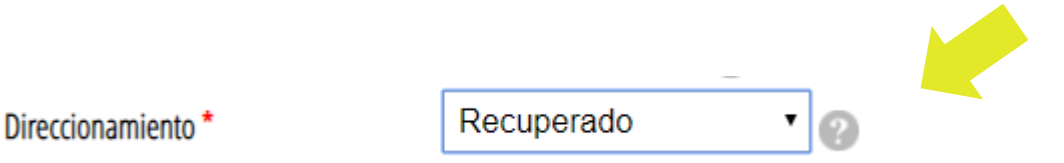

Si el paciente no presenta mejoría de sus síntomas, se debe determinar si el caso aplica para remisión a urgencia COVID.

Adicionalmente, debes tener en cuenta durante el seguimiento:

- Verificar que la incapacidad finalice ese día según tipo de caso: informar cuando vence incapacidad y reintegro laboral.
- Entregar recomendaciones generales para el cuidado y entregar **recomendaciones de reintegro laboral.**
- Aclararle al paciente que ya no es necesario presentar la prueba de confirmación de COVID.
- En caso de considerar que debe continuar en seguimiento y no dar por recuperado al paciente en el día 10 caso 2 y 5, debe enviar comunicación a su líder con la razón por la cual considera este pedido para verificar el caso y en conjunto se tome una decisión.
- Dar la indicación al paciente de que en caso de requerirlo nuevamente o sentirse mal, puede contactase por medio de nuestros canales virtuales.

### **INFORMACIÓN DE APOYO**

#### **Guion finalización del seguimiento**

De acuerdo con el nuevo lineamiento entregado por el Ministerio de Salud y ante la mejoría de sus síntomas hoy finaliza su seguimiento por el personal de salud, recuerde que, ante la aparición de nuevos síntomas o reactivación de los ya existentes, puede acudir a través de **los canales de entrada** virtual; recuerde mantener el distanciamiento social y las medidas preventivas como uso de tapabocas y lavado de manos.

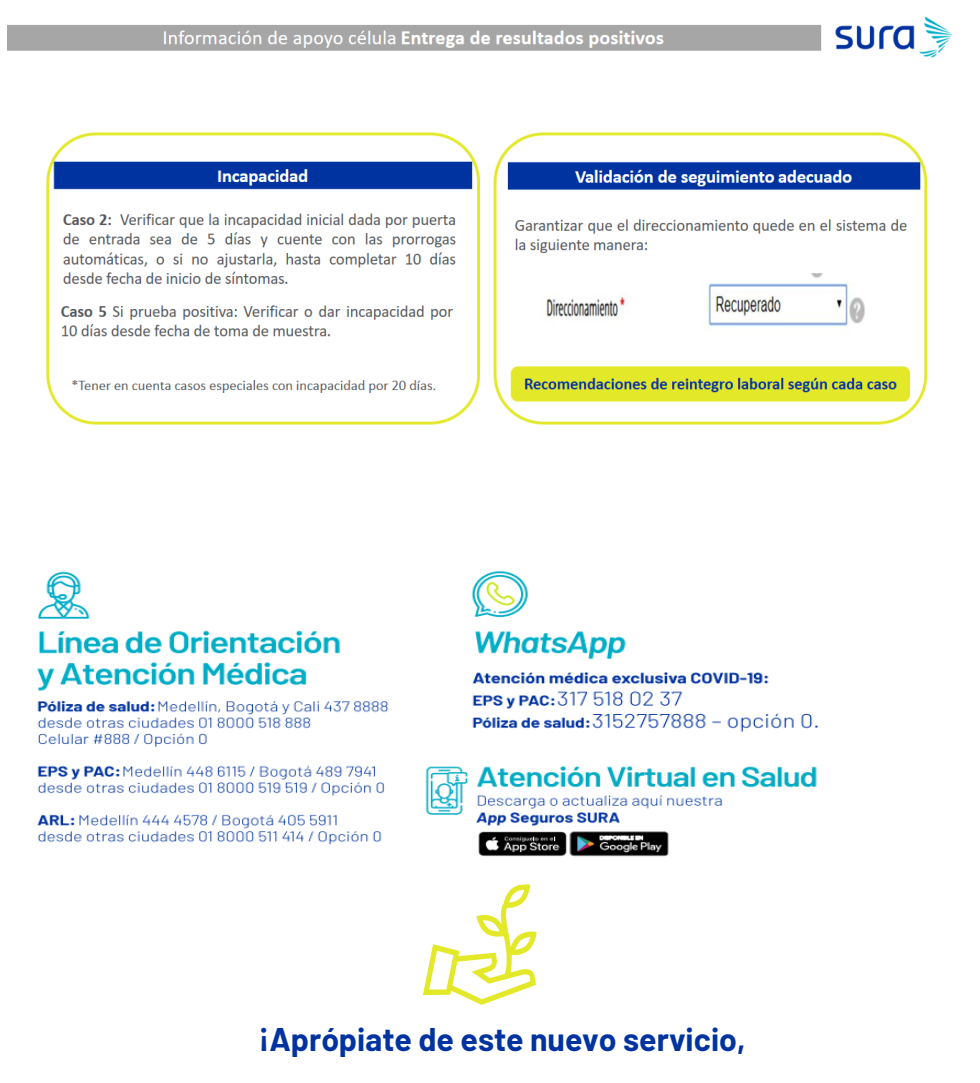

**facilita tu gestión y la experiencia de nuestros pacientes!**